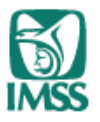

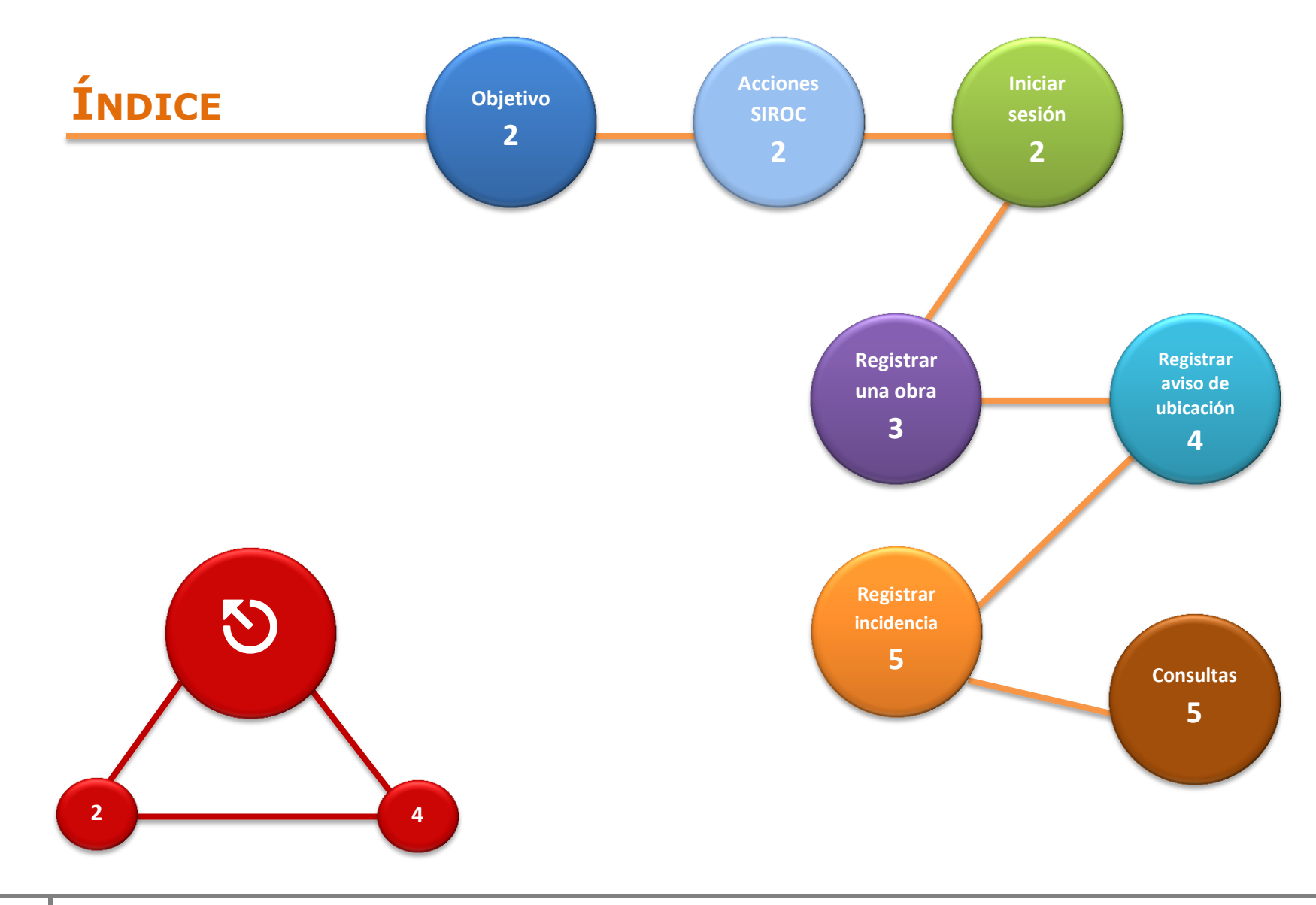

# **Servicio Integral de Registro de Obras de Construcción**

**Guía de referencia rápida**

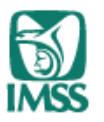

- **Objetivo:** El presente documento tiene como finalidad brindar una guía rápida para el uso del Servicio Integral de Registro de Obras de Construcción (SIROC), herramienta disponible para los patrones dedicados a la Actividad de la Construcción, para el registro de obras e incidencias. El servicio se suministra vía web y como requisito se solicita la FIEL del patrón o sujeto obligado para autentificarse.
- **Sugerencia:** Verificar la vigencia de su FIEL, así como estar dados de alta y con datos actualizados en el escritorio virtual de los servicios digitales del Instituto.
- Acciones SIROC: En el SIROC, el patrón podrá realizar las siguientes acciones.

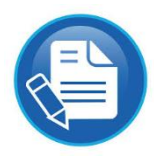

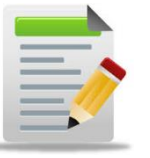

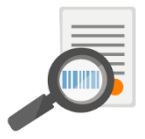

**Registro de Obras de Construcción Registro de Incidencias Consultas**

**Iniciar sesión:** 1.- Dentro de la página del Instituto [www.imss.gob.mx](http://www.imss.gob.mx/) ingresar a la sección Patrones o Empresas 2.- Dentro de la sección de Patrones o Empresas, seleccionar la opción "Escritorio Virtual".

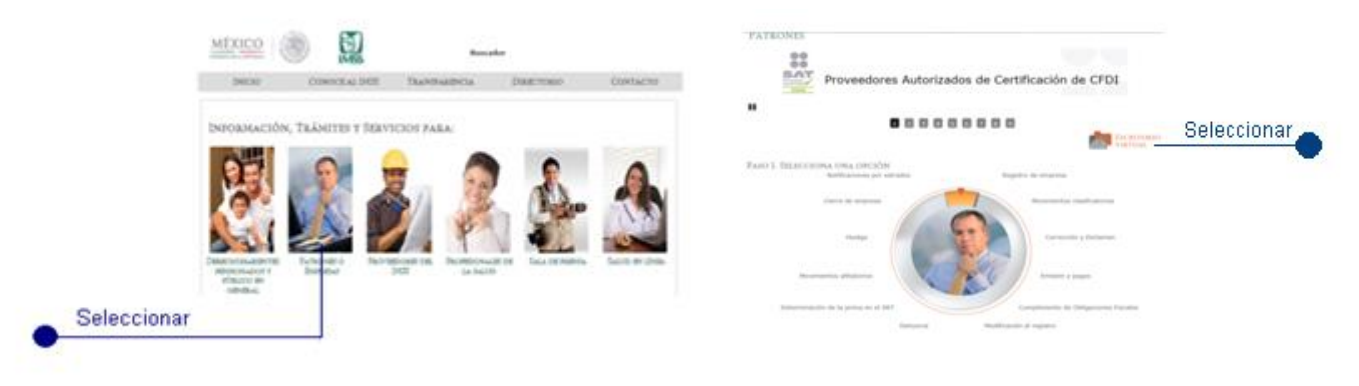

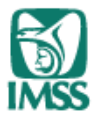

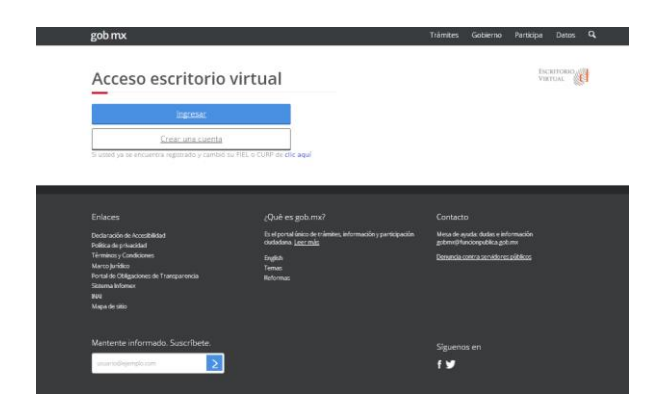

- 3.- Iniciar sesión en los servicios digitales, firmándose con los archivos de la FIEL (.cer .key),
- 4.- Seleccionar el Registro Patronal que corresponda, en el botón acciones seleccionar "Registro de Obra"

# **Dentro del Escritorio del SIROC**

# **Registrar una obra:** 1.- Seleccionar "Registro de obra"

### **\*** Campo Obligatorio

- 2.- Seleccionar la **Clase de obra** a registrar (Pública Privada)
- 3.- Seleccionar el **Tipo de patrón** que corresponda:
	- Si la obra es Pública: Contratista, Subcontratista, Intermediario
	- Si la obra es Privada: Propietario, Contratista, Subcontratista, Intermediario
- 4.- Utilizando el componente de domicilios geográficos (INEGI), capturar la **Ubicación de la obra**
- 5.- Capturar los **Datos de la obra**:

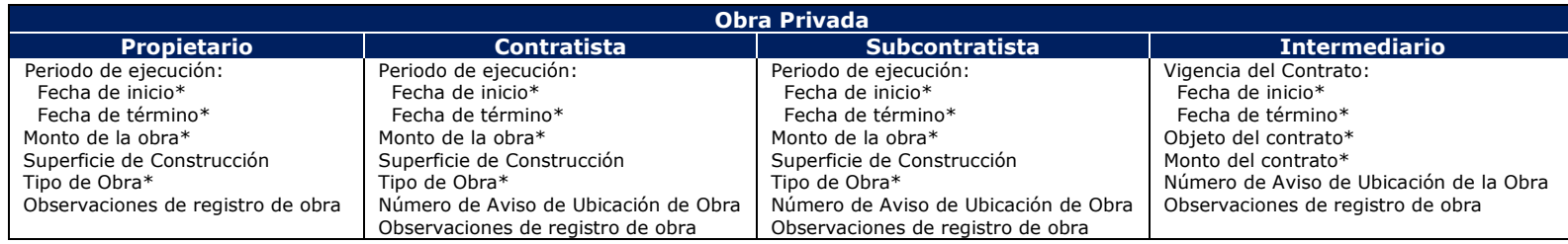

# **Servicio Integral de Registro de Obras de Construcción Guía de referencia rápida**

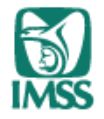

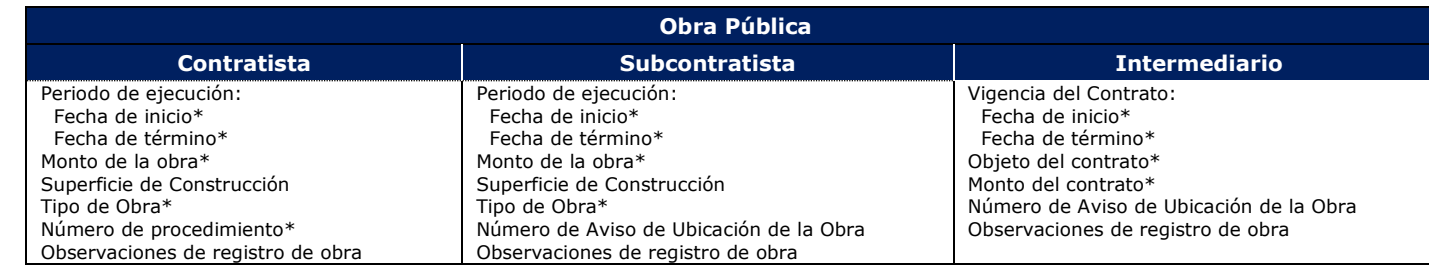

- 6.- Utilizando la FIEL, firmar el registro de la obra
- 7.- Imprimir o guardar el Acuse emitido por el sistema

# **Mensaje** Se enviará una copia del acuse de registro de obra, al correo electrónico que el patrón tiene registrado en los servicios digitales

**Registrar un aviso** 1.- Seleccionar "Registro de obra"

**de ubicación de obra**2.- Seleccionar la **Clase de obra** a registrar (Pública - Privada)

- 3.- Seleccionar el **Tipo de patrón** que corresponda:
	- Si la obra es Pública: Subcontratista, Intermediario
	- Si la obra es Privada: Contratista, Subcontratista, Intermediario
- 4.- Capturar el RFC de quien lo contrató
- 4.- Utilizando el componente de domicilios geográficos (INEGI), capturar la **Ubicación de la obra**
- 5.- Capturar los básicos de la:

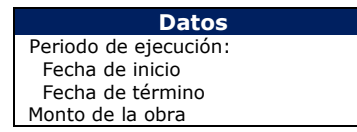

- 6.- Utilizando la FIEL, firmar el aviso de ubicación de obra
- 7.- Imprimir o guardar el Acuse emitido por el sistema

 **Mensaje** Se enviará una copia del acuse de aviso de ubicación de obra, al correo electrónico que el patrón tiene registrado en los servicios digitales

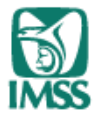

**Registrar incidencia:** 1.- Dentro del escritorio de registro de obra, ubicar la obra a la que se le registrará la incidencia

- 2.- Seleccionar la incidencia a presentar (Actualización Suspensión Reanudación Cancelación Terminación - Reporte bimestral)
- 3.- El sistema muestra los datos del patrón y los datos de la obra
- 4.- Utilizando el componente de domicilios geográficos, capturar la **Ubicación de la obra**
- 5.- Capturar los **Datos de la incidencia**:

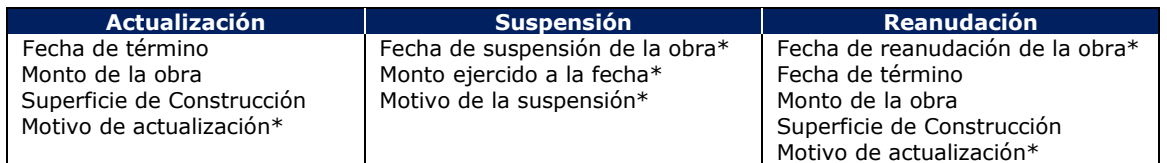

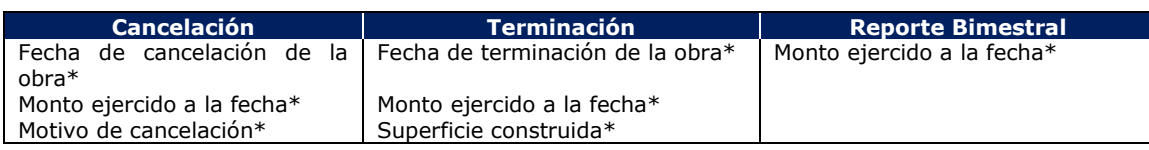

Opción "Exportar a Excel" los **Avisos de Ubicación de obra**, el listado de los **Registros Patronales** y el listado de las **Obras Registradas** por el patrón

- **Consultas:** 1.- Dentro del **Escritorio de Registro de Obra**, seleccionar la opción **Consulta de obra**
	- 2.- El sistema desplegará los Registros Patronales que tienen al menos una obra registrada, correspondientes al RFC que se firmó en la sesión
	- 3.- De clic en el **Registro Patronal**, del cual se requiere realizar la consulta de las obras registradas
	- 4.- El sistema muestra los **Número de Registro de Obra(s)**, que se tienen registradas con el Registro Patronal seleccionado

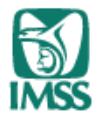

El sistema permite realizar alguna de las siguientes acciones:

### **Consultar el detalle de la obra**

- 1.- De clic en el **Número de Registro de Obra**, del cual se requiere realizar la consulta Se muestran:
	- Datos del patrón en el registro de la obra
	- Datos del domicilio de la obra
	- Incidencias de la obra

# **Trabajo con Acuses**

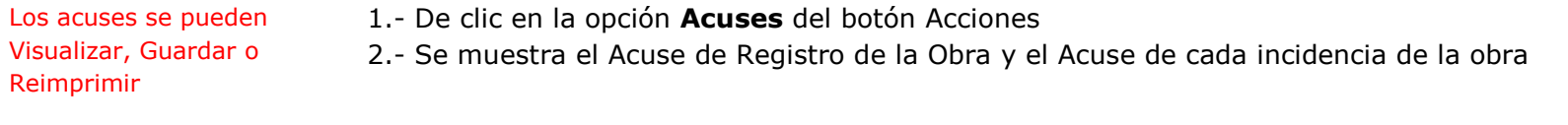

# **Subcontratos**

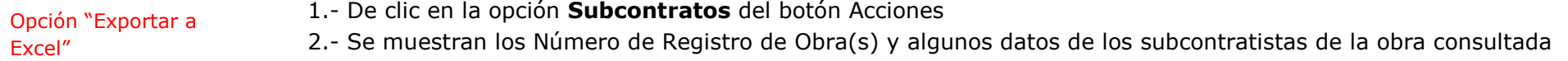